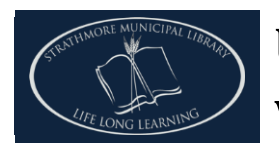

# **Using eBook & audiobooks with your Kobo Arc**

**You can check out eBooks and audiobooks from Overdrive to your Kobo Arc device. All you need is the free Overdrive Media Console app.**

## **Step 1: Download Overdrive Media Console App**

- Make sure your device is connected to the internet.
- From the **Google Play Store (Get Apps),** search for the **Overdrive Media Console** app,& select it.
- Select the green **INSTALL** button.
- Enter your **Google ID** and **password** and press **OK** to install the app.

### **Step 2: Open the Overdrive Media Console App**

- Touch the Overdrive icon on the main screen of your device.
- You will be prompted to sign up for an Overdrive Account. This is **optional**. You **do not** need an Overdrive account to use the Overdrive Media Console App. Select Sign-up to sign up or select **Do this later** to skip this process.
- To read books with the Overdrive Media Console App you will need an Adobe ID. If you have an Adobe ID please enter your information. If you **do not** have an Adobe ID select the **space under** the "**Don't have an Adobe ID**?" prompt.

### **Step 3: Create a Free Adobe ID & Authorize your device**

- Select the link **Get an Adobe ID**.
- Fill in the information required.
- Select **Sign up**.
- Select the back arrow on the top left of screen.
- Enter your **Adobe Digital ID** details and touch **Authorize.**
- Note: You will only need to authorize your device for initial set-up.

### **Step 4: Access e-Books and e-Audiobooks**

- Follow the directions on screen. Get a book by tapping the Home menu or swiping the left edge of your screen and then tapping on your library.
- Select **+ Add a library** and search for **Strathmore.**
- Touch **Strathmore Municipal Library**. Then select **TRAC Consortium**.
- You are now ready to search for e-Books and e-Audiobooks!

### **Step 5: Manage your settings**

Click  $\sum$  icon at the top of the page.

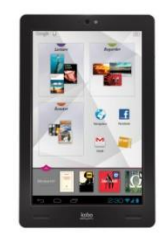

- You will be prompted to log in with your library card **barcode** and **PIN** (the last 4 digits of your phone number).
- Select **"Settings"**.
- Choose default lending period by clicking on **7 days, 14 days,** or **21 days**. Click **Done**. This can be changed anytime.
- Return to the main page by click on the **"TRAC"**  logo at the top left of the page.

#### **Step 6: Find eBooks & Get eBooks**

- Browse or search for a book.
- There are 2 ways to browse for titles. Choose the view that suits your searching needs.
	- o **Cover:** Shows only the cover of the books. Click on item and choose **Borrow**, **Place a Hold,** or **more** (for full description). The **flag** icon allows you to add the book to your wishlist.
	- o **List**: Shows cover of book and full description of book. You can select **Borrow**, **Place a hold** or **Add to wishlist** from this page.
- Select **Borrow** for book you wish to borrow.
- Select **Download** and choose which format you would like to read your book if prompted (e.g. EPUB eBook, PDF eBook, or MP3)
- Once a title is downloaded, it will appear in the **Bookshelf** view of the Overdrive app with a small icon indicating the number of days until the title expires. To get to your bookshelf, tap the top left of the screen.
- Touch a title to read it or play it.

### **Placing a hold on books.**

- Some books may be in use and not available. You can **"Place a Hold**" by selecting the **"Place a Hold"** button. When your title is available, you will receive an email and can find it under holds to check it out.
- Alternately, you may choose to borrow the item automatically as soon as it is available. If you do, you will receive an email indicating that the item has been checked out to you.

### **Step 7: Returning e-Books**

- Open the Overdrive Media Console app; it should open to the **Bookshelf** view. If not, select the Overdrive icon at top left of screen and choose **Bookshelf**.
- Touch and hold the book you wish to return/delete.
- Select your option (Return, Delete, or Share).